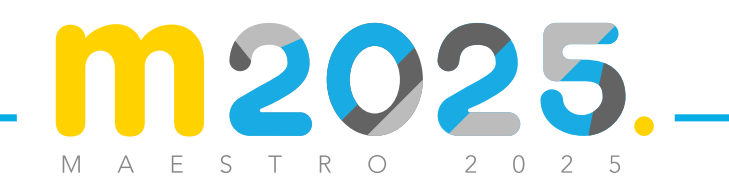

EQUIDAD EDUCACIÓN

21-

**MANUAL** EVALUACIÓN DOCENTE DE CARÁCTER DIAGNÓSTICO FORMATIVA (ECDF) 2015 **DE USO**

> **INGRESO A LA PLATAFORMA ECDF DOCENTES DE AULA, RECTORES, DIRECTIVOS RURALES,**

 **COORDINADORES, TUTORES DEL PROGRAMA TODOS A PRENDER, DOCENTES ORIENTADORES Y DIRECTIVOS SINDICALES** 

Inicie sesión con su número de documento y contraseña. ●

Li <sup>b</sup> <sup>e</sup>rtad <sup>y</sup> <sup>O</sup> <sup>r</sup><sup>d</sup>

Si no recuerda la contraseña generada, haga clic en "recuperar contraseña" y siga las ●instrucciones. Recuerde que la contraseña debe tener como mínimo ocho (8) caracteres.

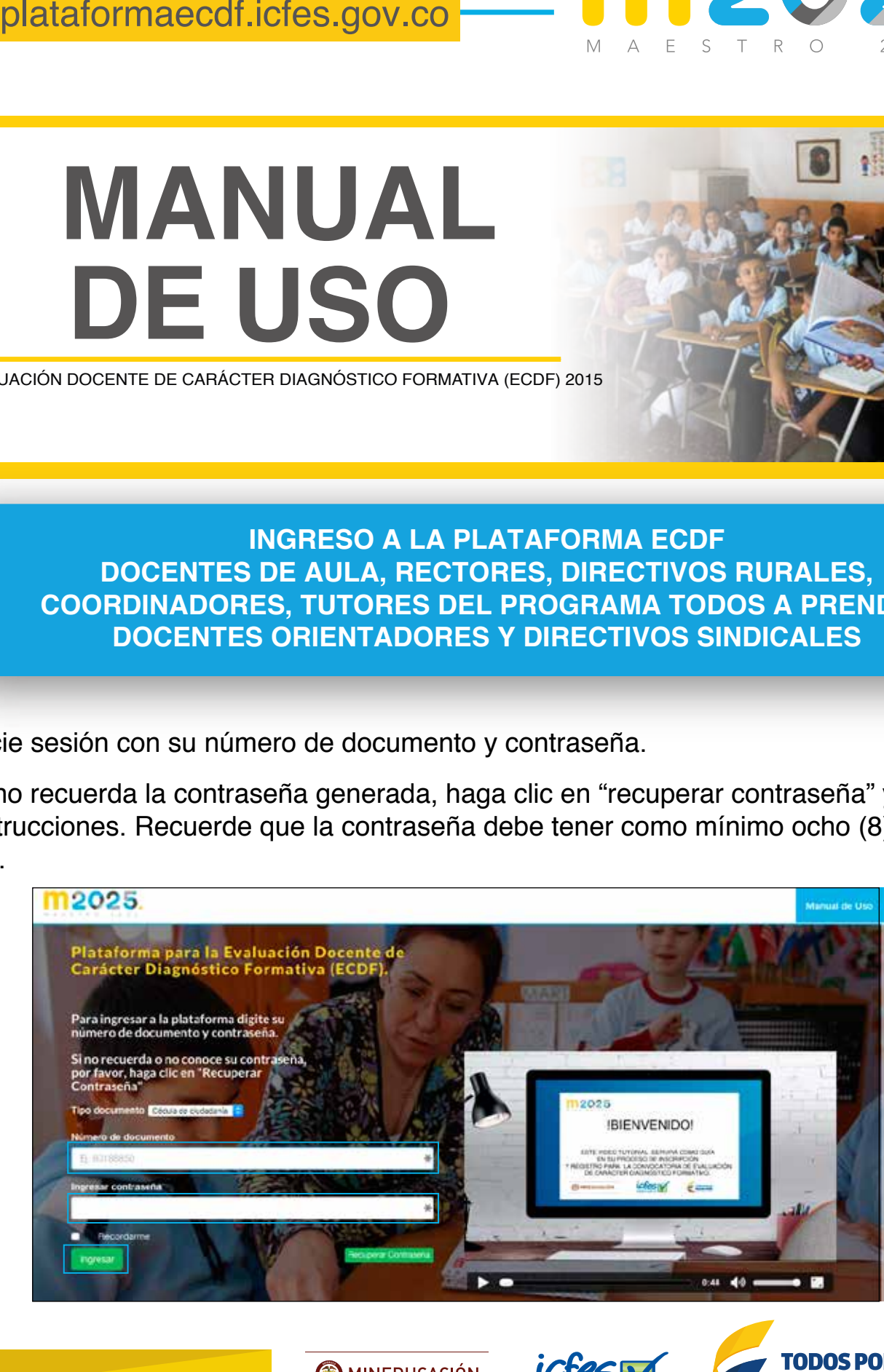

plataformaecdf.icfes.gov.co

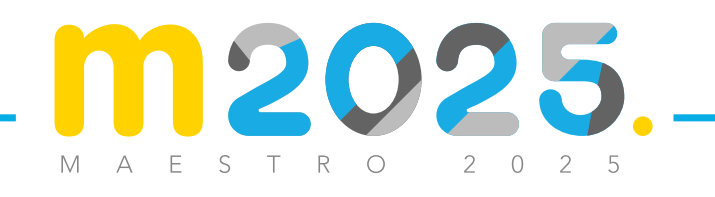

- A continuación encontrará dos (2) secciones: "Práctica educativa" y "Encuestas".
- En la sección "Práctica educativa", usted podrá hacer el cargue y registro de toda la información que permitirá valorar su práctica educativa.
- En la sección "Encuestas", podrá ingresar la información que permite realizar la aplicación de otros instrumentos de la ECDF, adicionales al video de su práctica educativa: Encuestas a estudiantes y su autoevaluación. ●
- Haga clic en "ir" en la sección "práctica educativa".

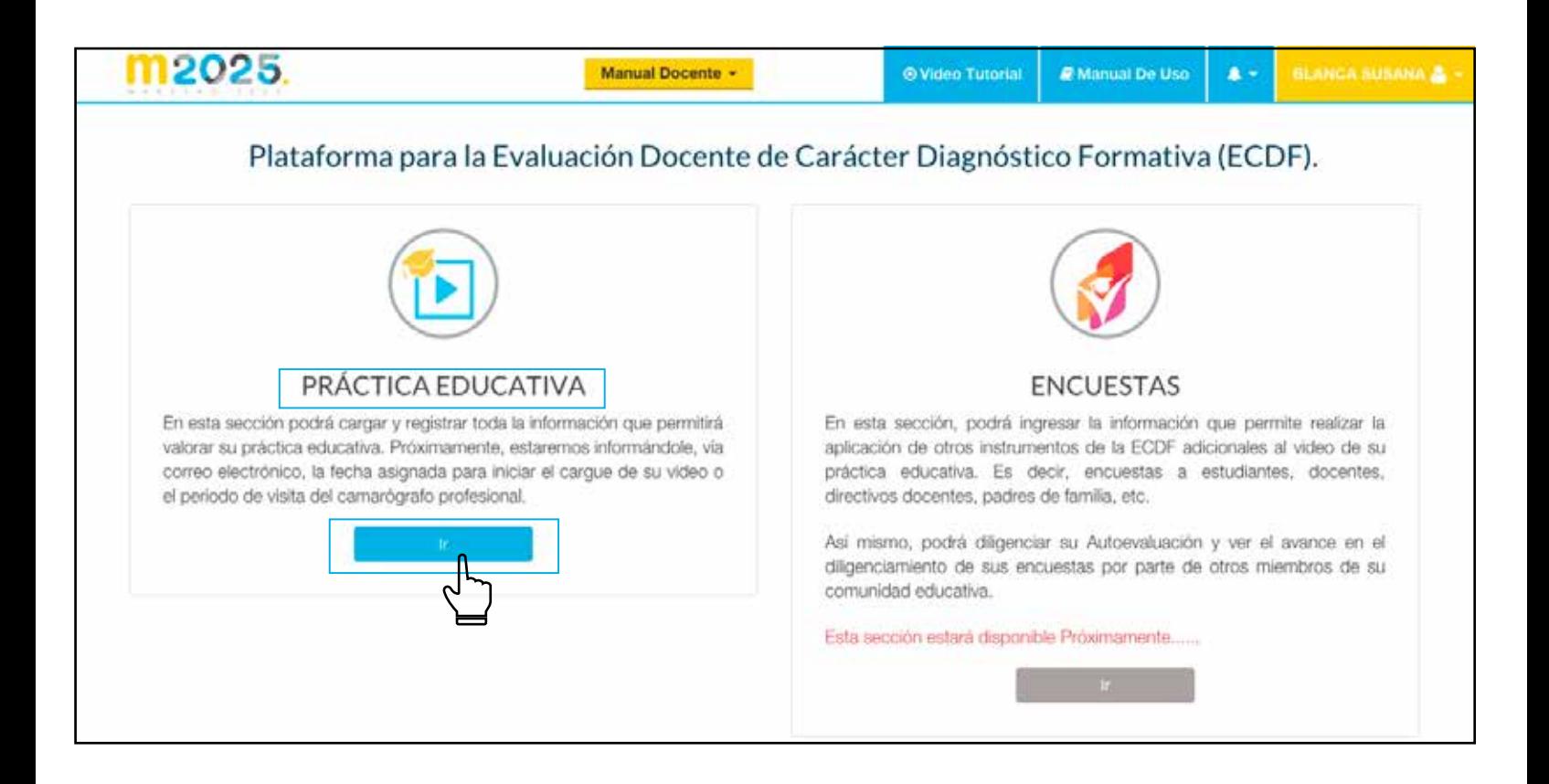

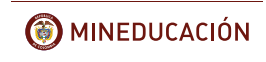

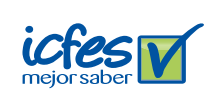

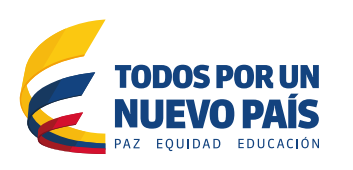

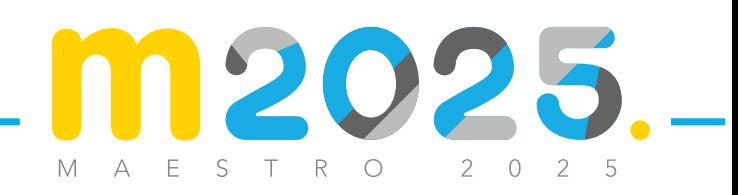

● En esta sección usted encontrará la opción para "Subir video" con los requerimientos técnicos solicitados y podrá anexar la "Información complementaria" que requiere el proceso de evaluación: planeación de la clase, evidencia de la evaluación a los estudiantes y completar el formulario de planeación.

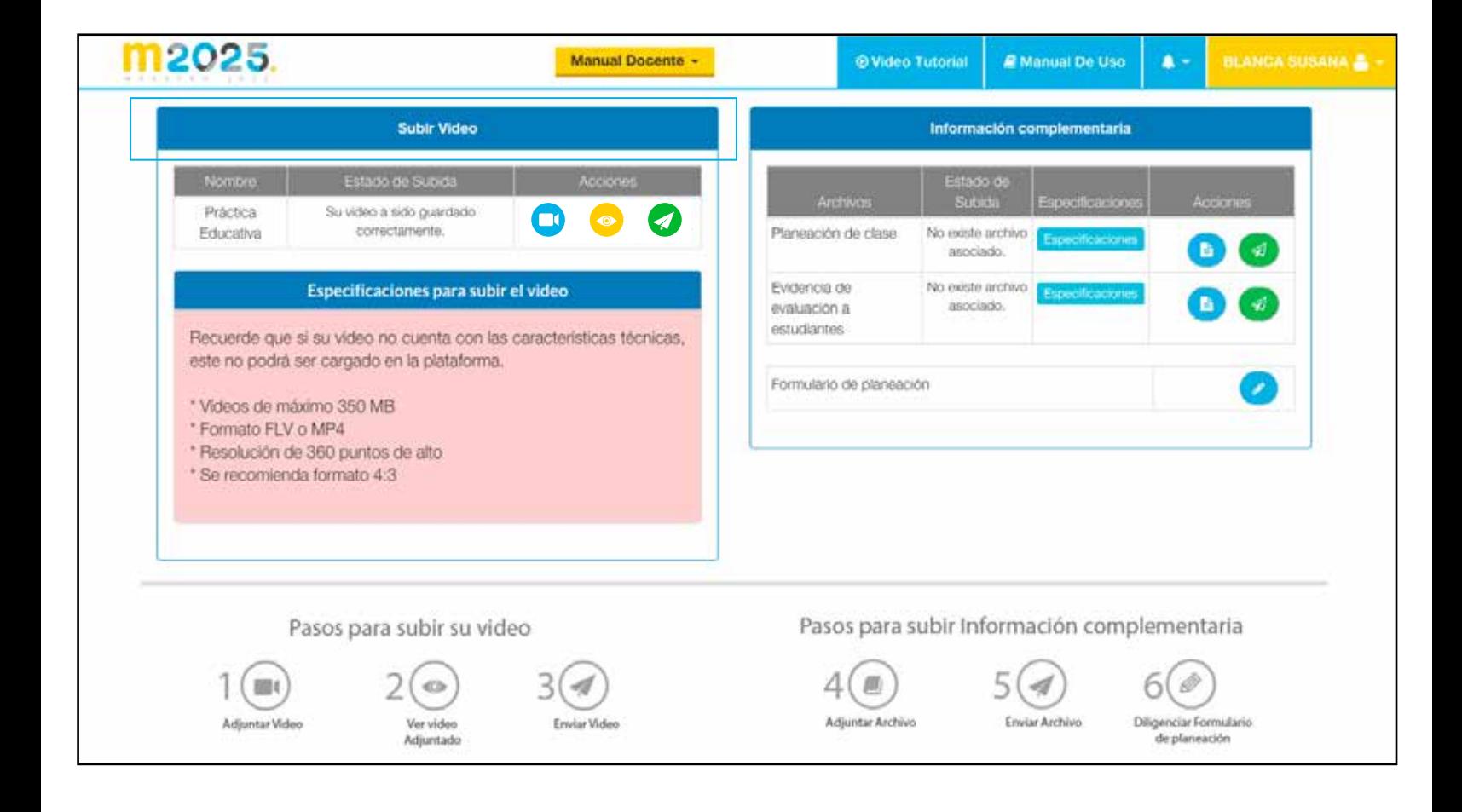

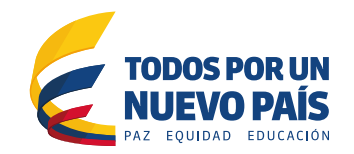

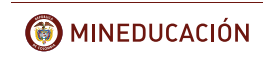

ictes

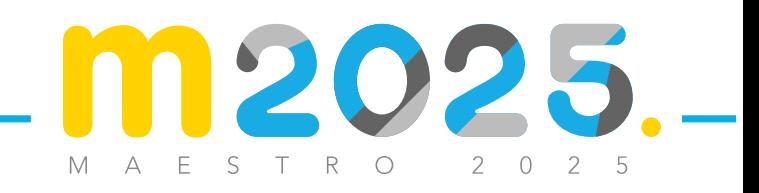

### **ADJUNTAR VIDEO**

- Para iniciar con el cargue del video, ubíquese en la sección "Subir video" y Haga clic en "Adjuntar video".
- Recuerde que si su video no cuenta con las características técnicas solicitadas, este no podrá ser cargado en la plataforma.

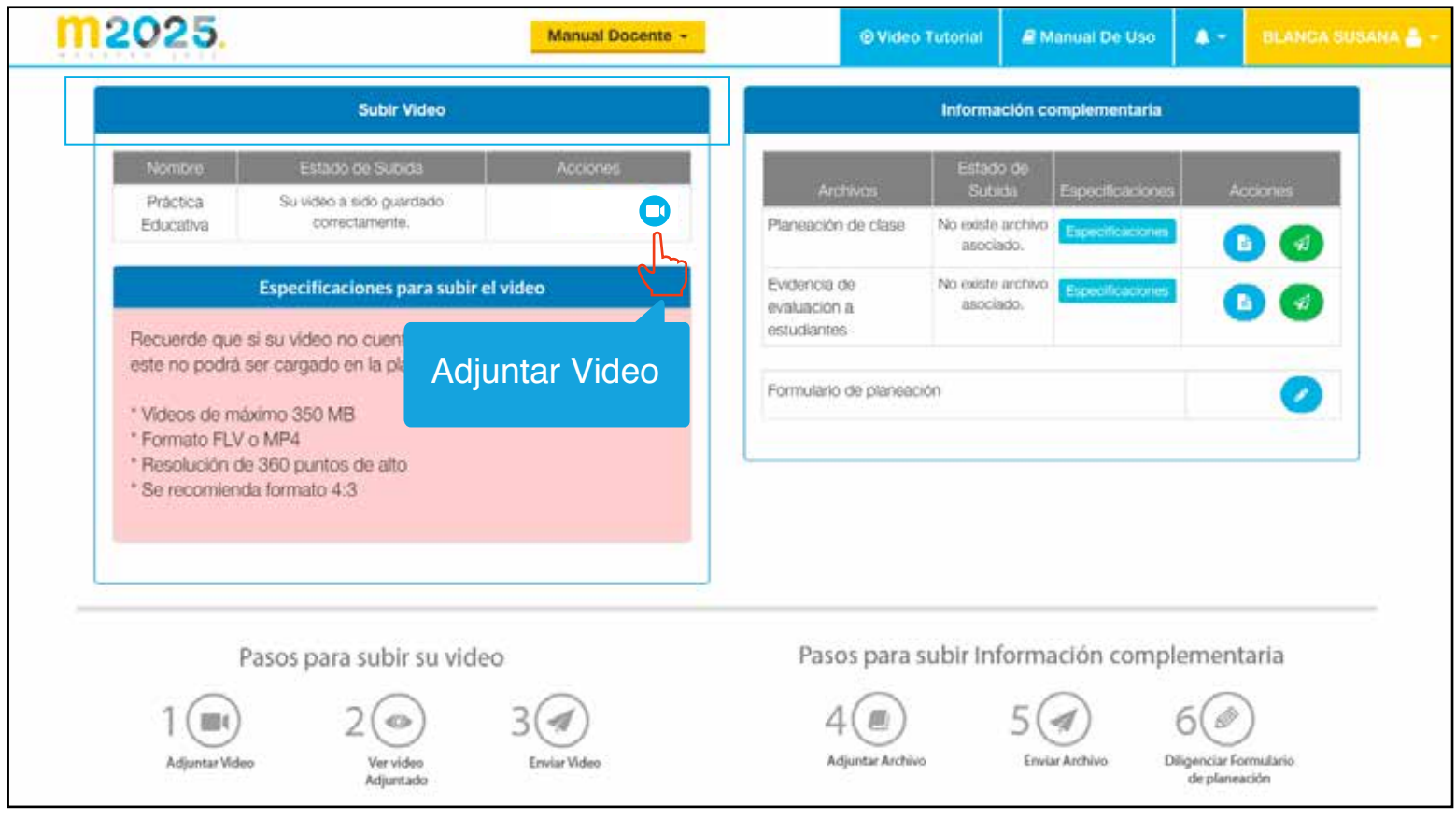

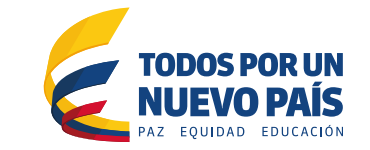

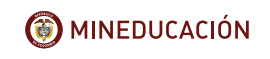

icfes

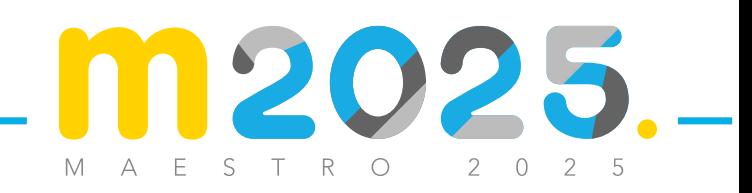

### **ADJUNTAR VIDEO**

Haga clic en "Seleccionar archivo". Ubique dentro de su equipo el video realizado y de ● doble clic sobre él. Recuerde identificar el video con su número de documento. Después de haber adjuntado el video, no olvide hacer clic en "Guardar video".

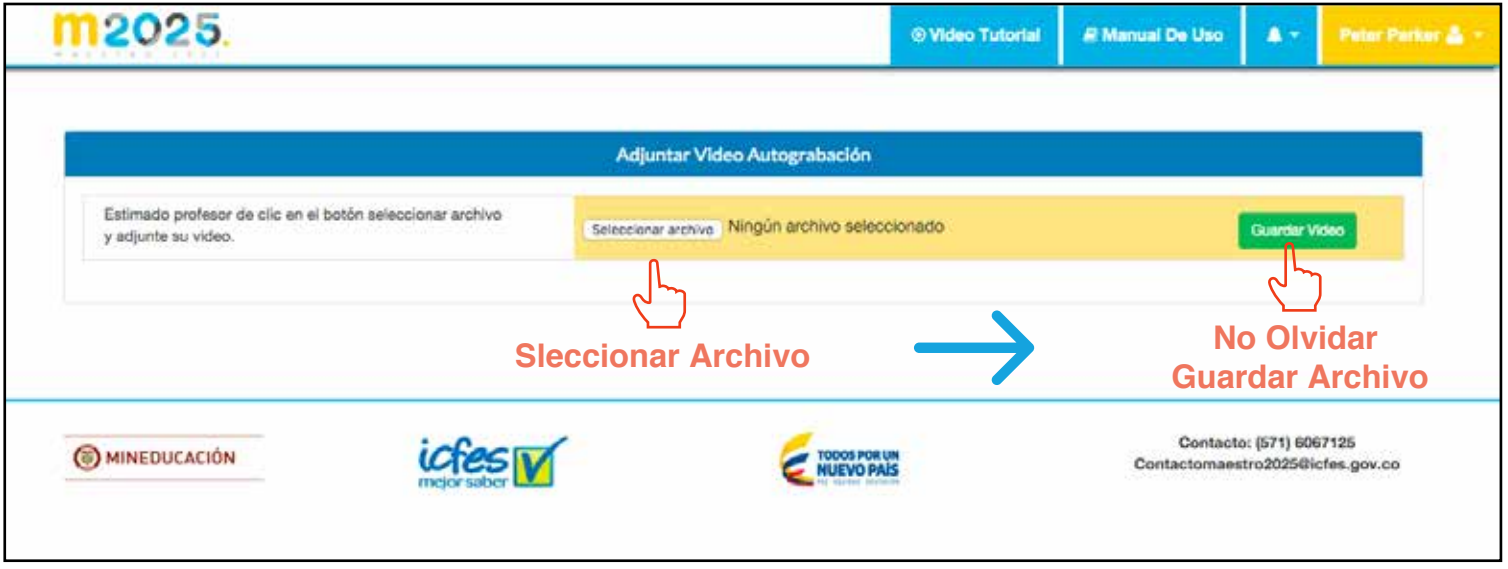

- Por favor espere hasta que la barra de estado del cargue del video esté al cien por ciento (100%).
- Después de algunos segundos, el sistema lo direccionará al proceso anterior donde sólo se le permitirá visualizar 30 segundos del video adjuntado.

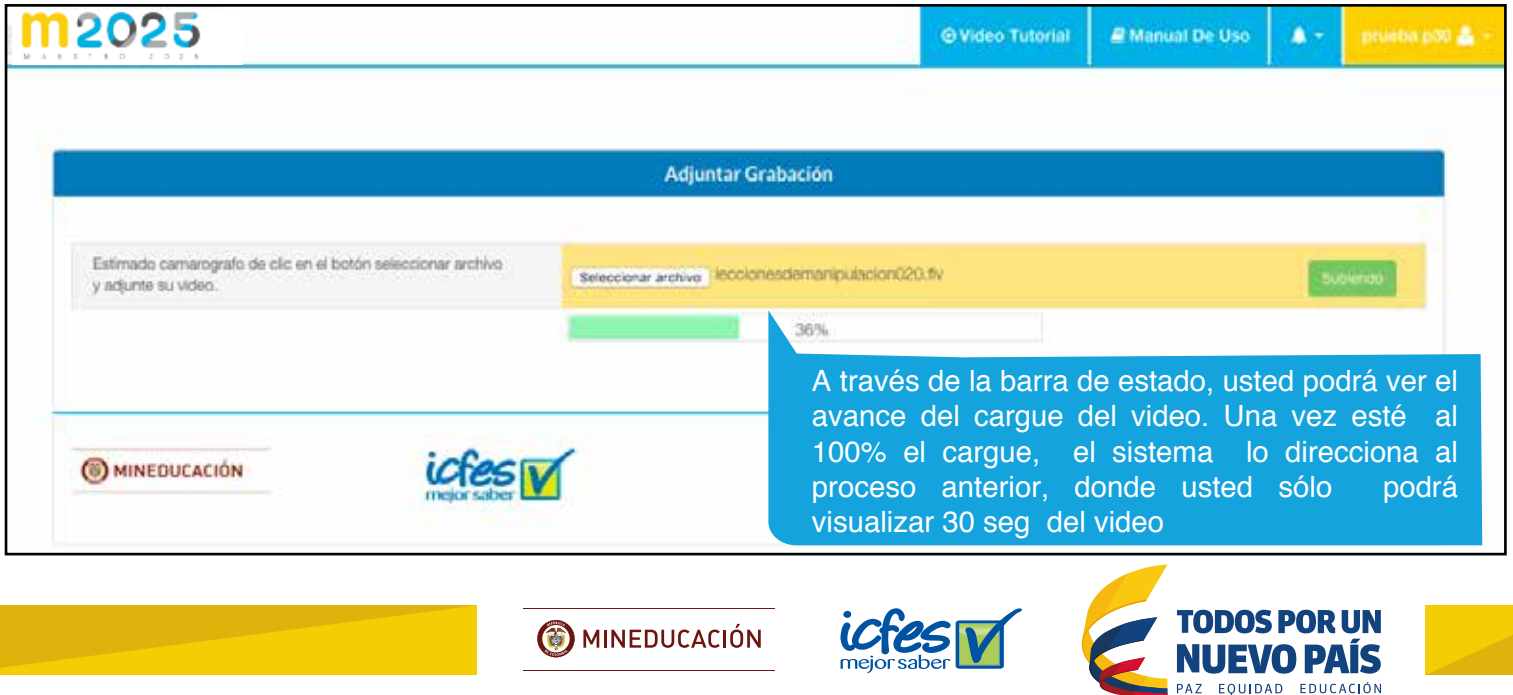

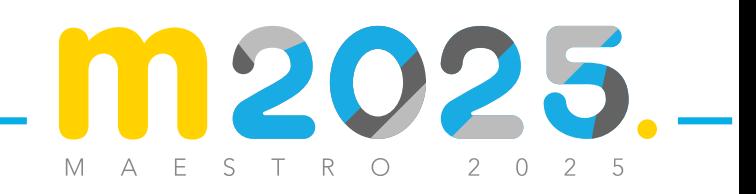

### **ADJUNTAR VIDEO**

- Si después de tres intentos usted no logra adjuntar el video de su práctica educativa y pedagógica en la modalidad de auto-grabación, se autoriza para enviarlo por correo certificado en medio magnético (USB o DVD) a la dirección Carrera 7 No. 32 - 16, primer piso Centro Comercial San Martín Locales 112 al 116. ●
- Por favor lea con atención las instrucciones para el diligenciamiento del certificado de envío.

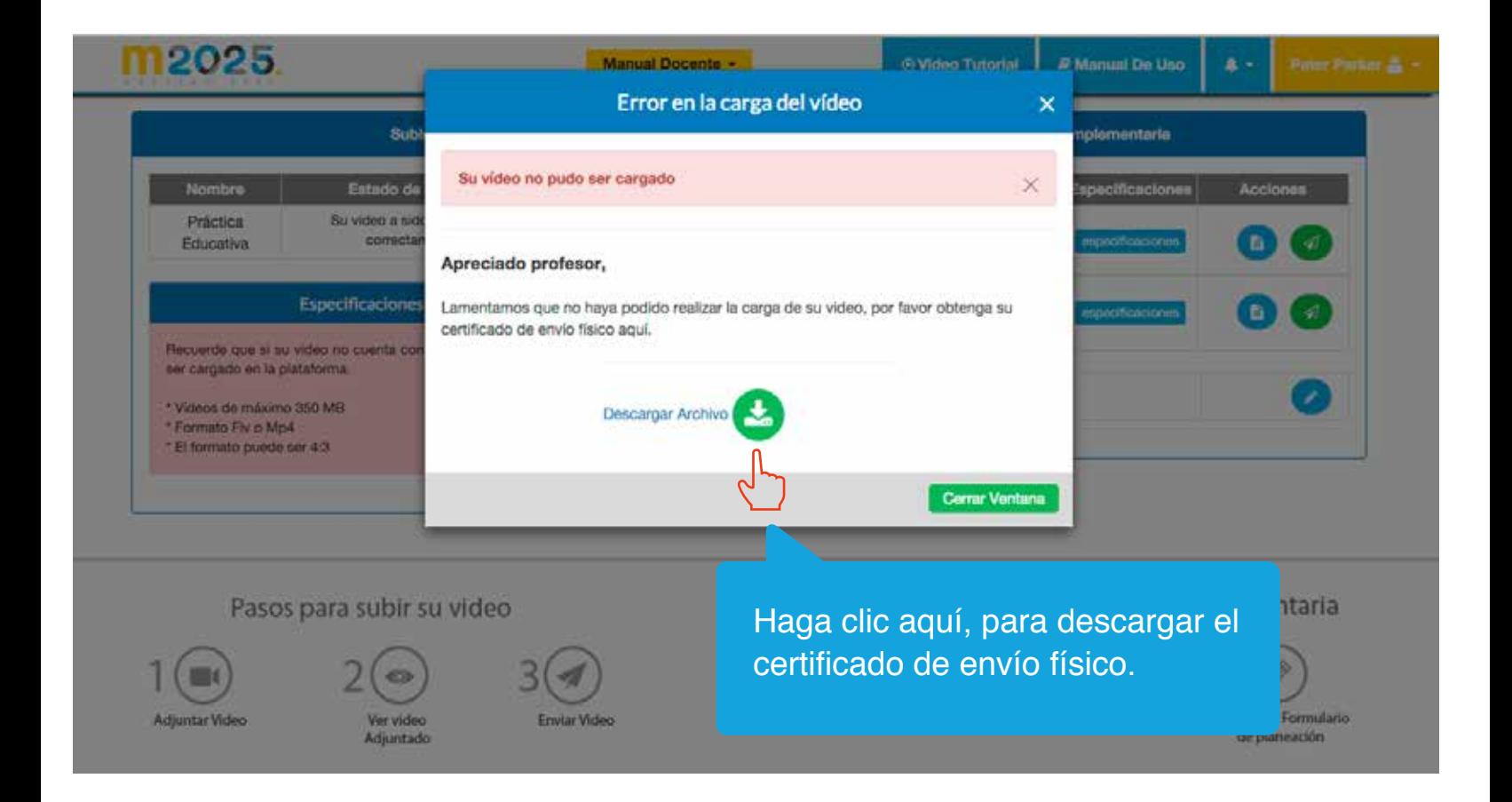

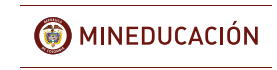

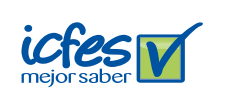

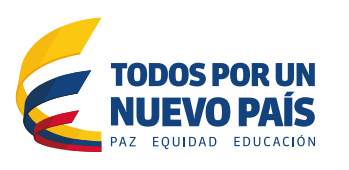

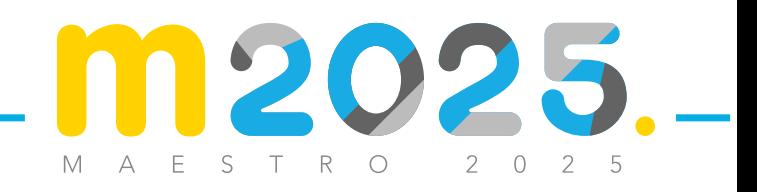

# **VER VIDEO ADJUNTADO**

- Una vez el sistema le permita ver el video adjuntado, usted podrá visualizar 30 segundos de su video.
- Verifique que el número de documento sea el correcto.
- Por favor valide que su video es el que usted desea que se evalúe. Haga clic en "validar".

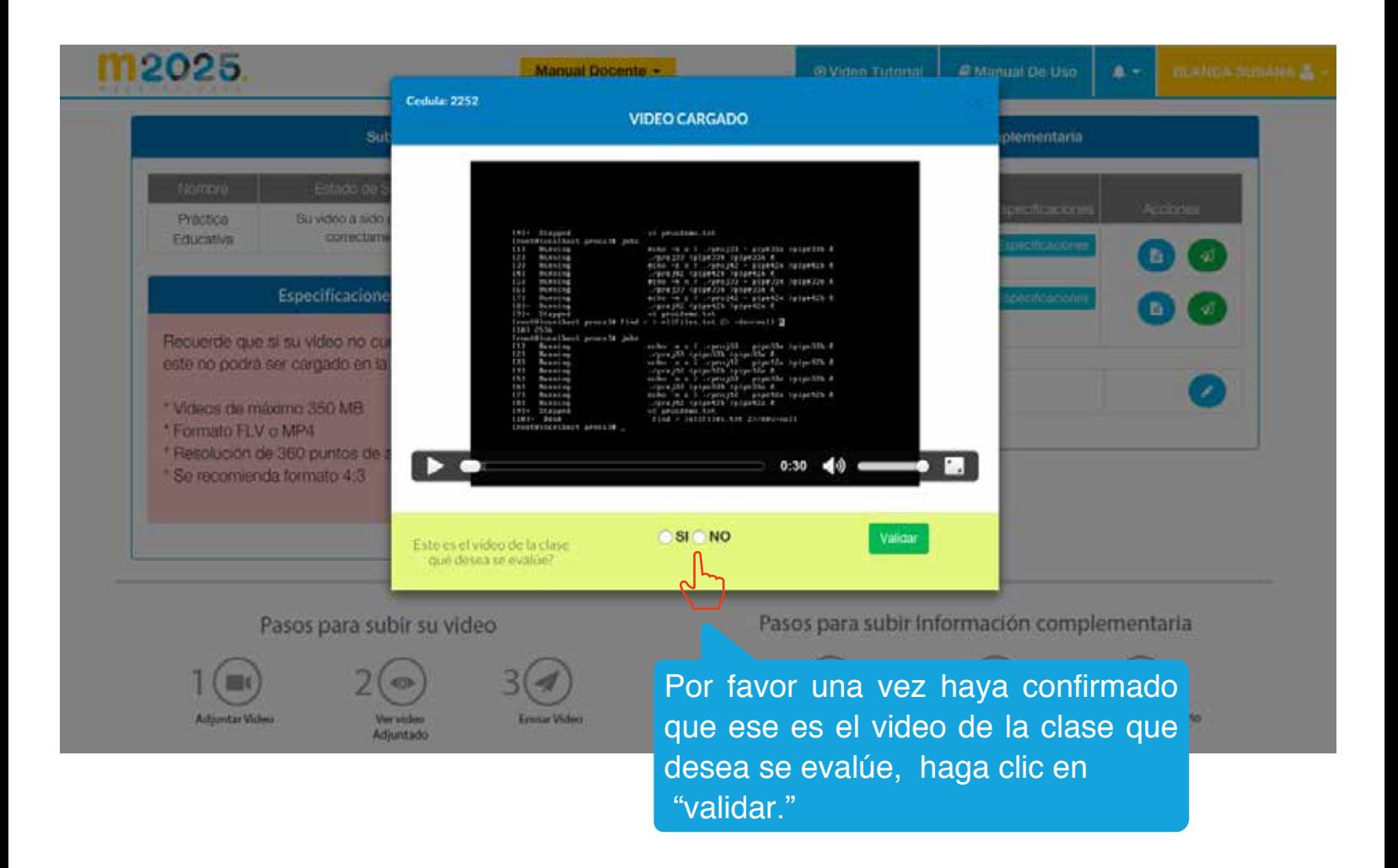

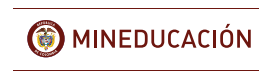

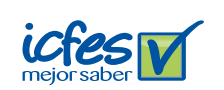

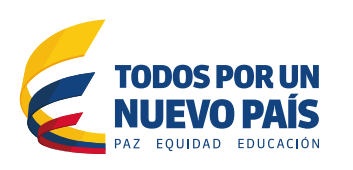

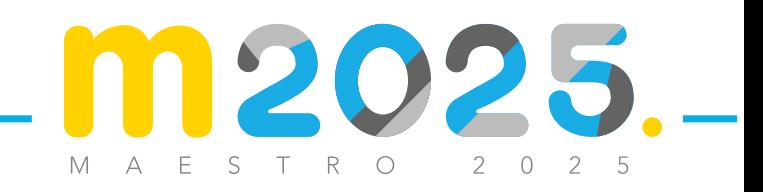

## **ENVIAR VIDEO**

- Una vez valide que el video adjuntado es el que será evaluado, no olvide terminar el pro-● ceso de cargue haciendo clic en "enviar".
- El sistema le confirmará si su cargue del video fue exitoso.

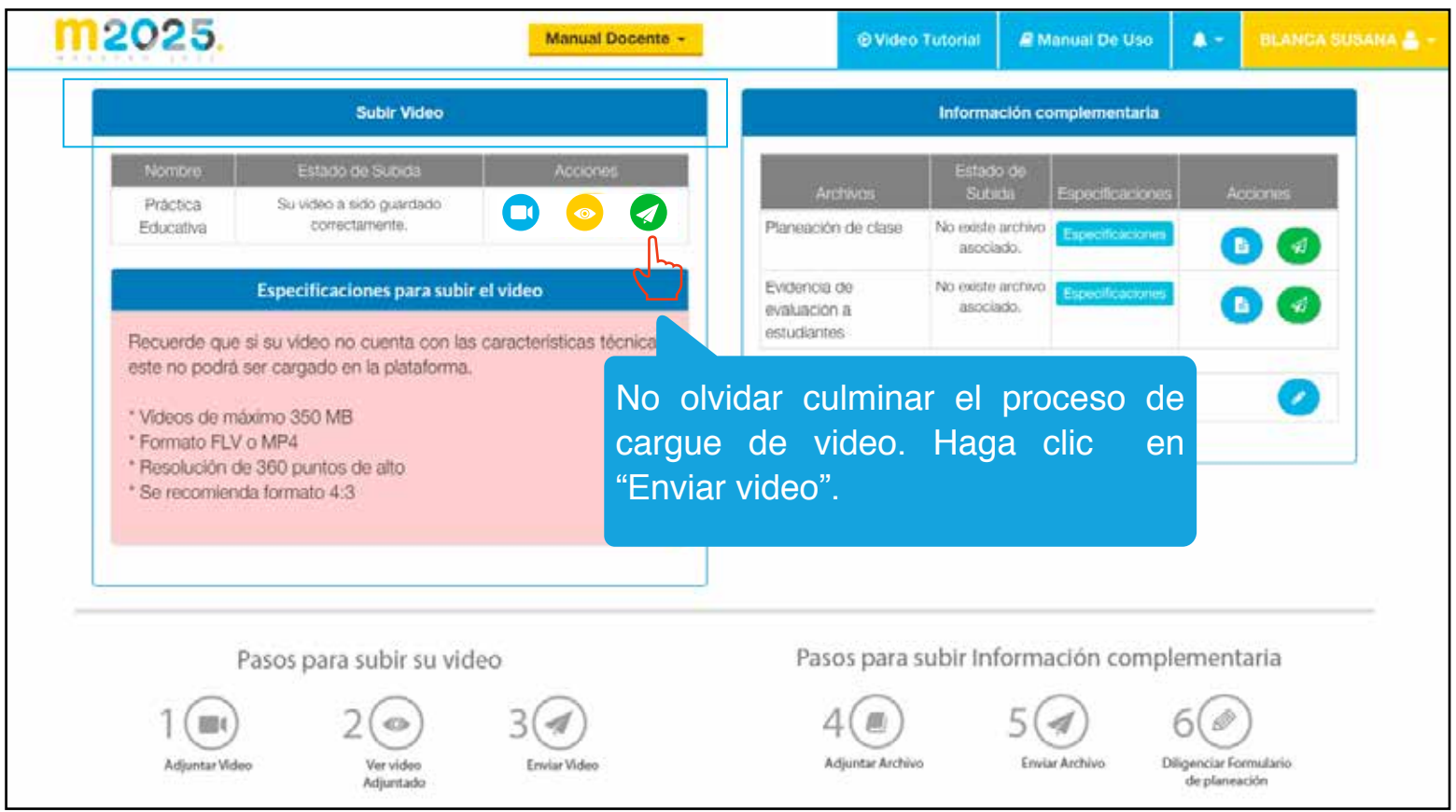

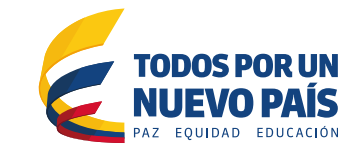

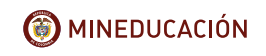

icfes

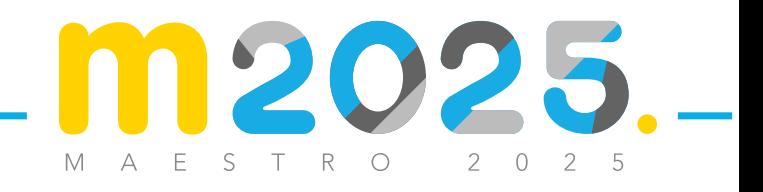

## **INFORMACIÓN COMPLEMENTARIA PLANEACIÓN DE LA CLASE**

- Una vez terminado el proceso del cargue del video, usted deberá adjuntar la evidencia de planeación de la clase grabada.
- Tenga en cuenta las especificaciones requeridas para este documento.
- Una vez el documento sea adjuntado, no olvide hacer clic en "enviar".

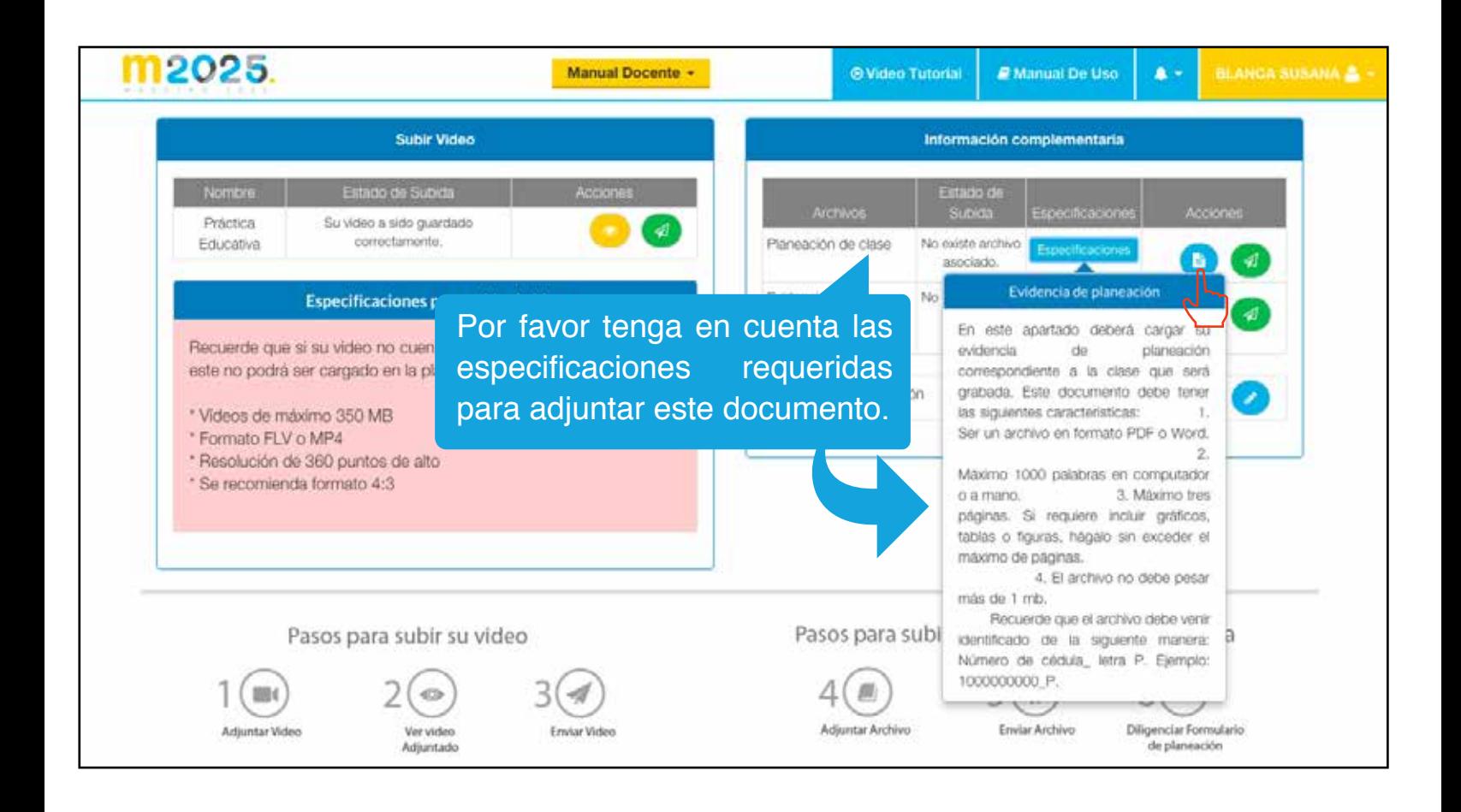

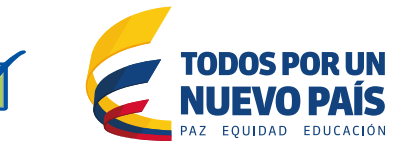

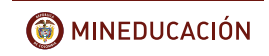

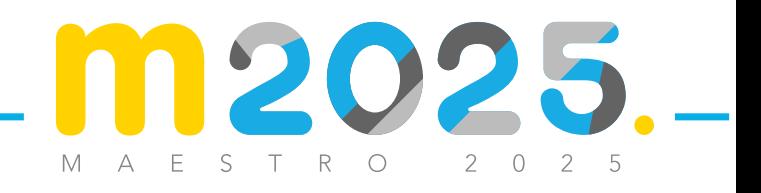

# **INFORMACIÓN COMPLEMENTARIA EVIDENCIA DE EVALUACIÓN A ESTUDIANTES**

- Realice el respectivo cargue de la evidencia de la evaluación realizada a sus estudiantes.
- Por favor tenga en cuenta las especificaciones requeridas para este documento.
- Haga clic en "adjuntar" documento o archivo.
- Una vez adjuntado el documento, por favor haga clic en "Enviar".

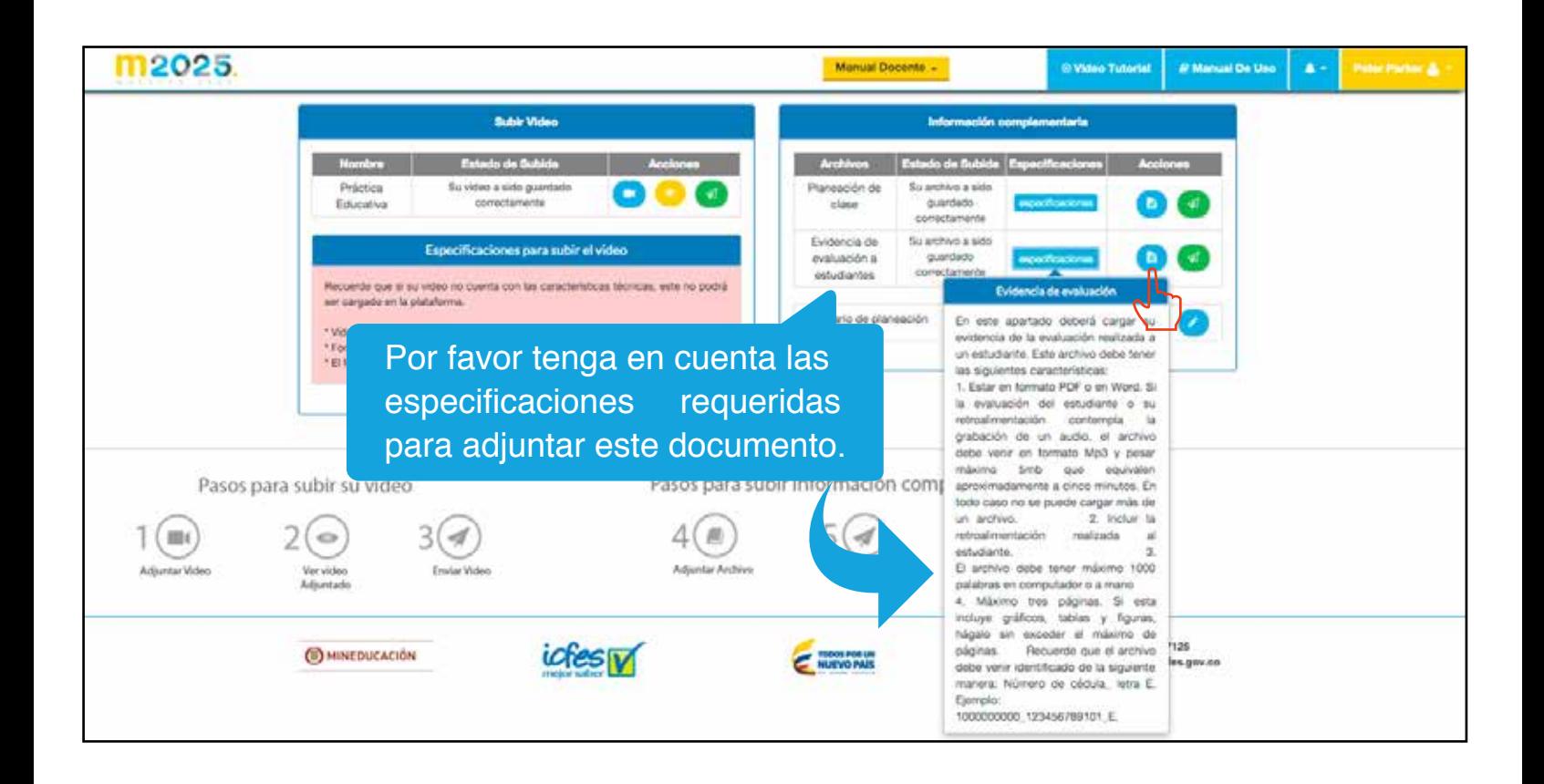

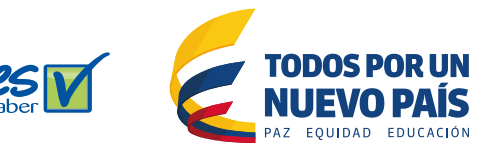

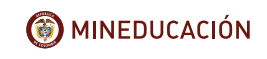

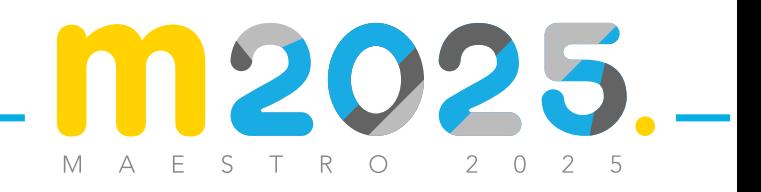

# **INFORMACIÓN COMPLEMENTARIA FORMULARIO DE PLANEACIÓN**

- Para culminar los requerimientos de la "Información complementaria", es necesario que suministre la información que solicita el "Formulario de planeación", donde encontrará una serie de preguntas relacionadas con su práctica educativa y pedagógica, así como de la clase que será grabada.
- Haga clic en el ícono que se muestra junto al enunciado "Formulario de planeación".

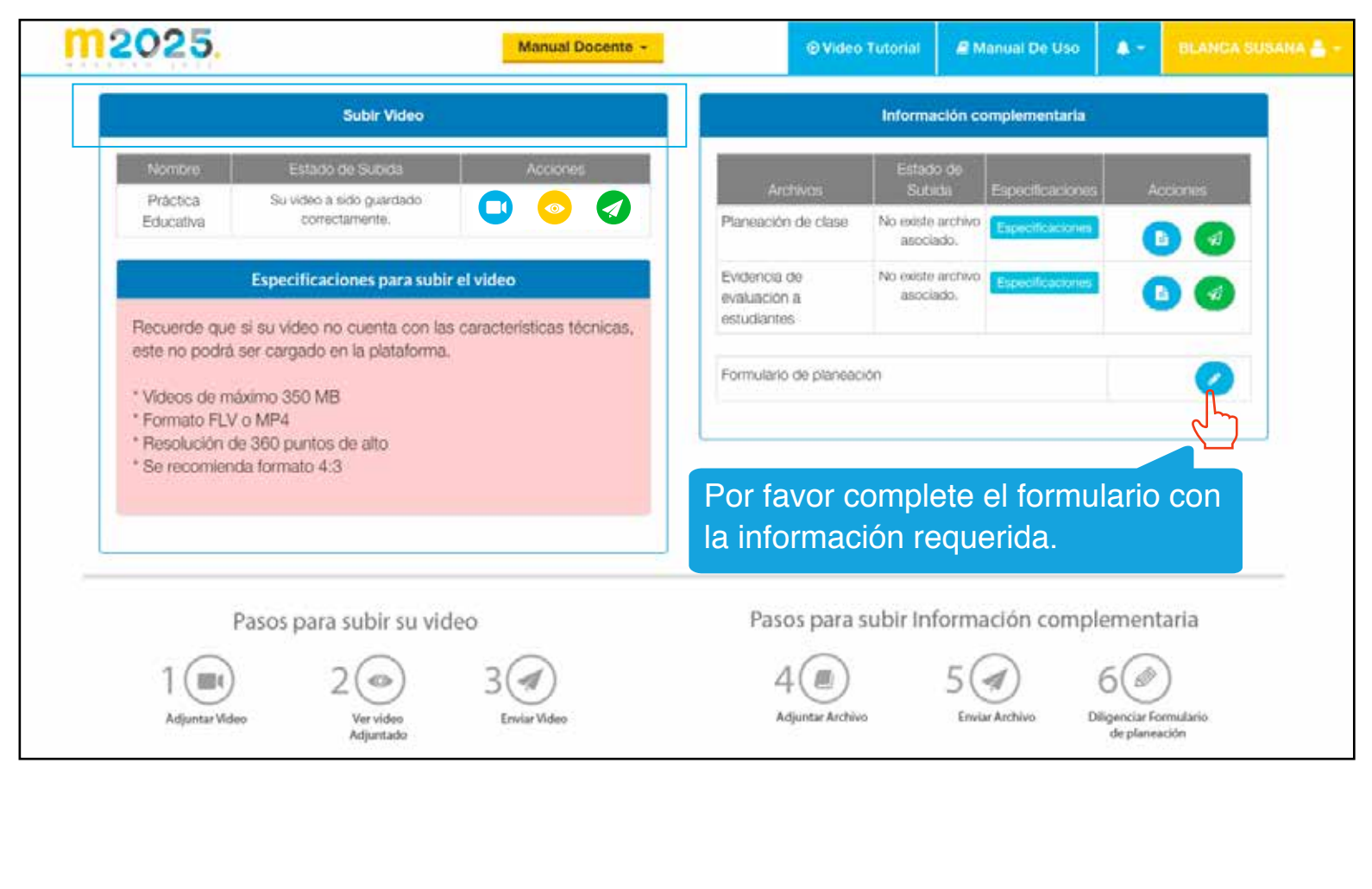

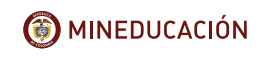

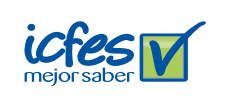

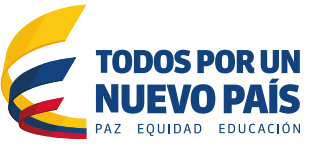